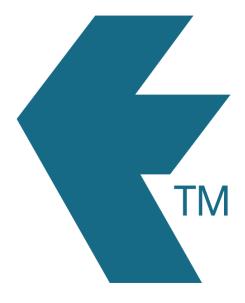

## Adding a LockTag

Last updated - Jun 02, 2020 at 2:55PM

Web: https://timedock.com
Email: info@timedock.com
International: (+64) 9 444 1384
Local phone: (09) 444 1384

To add a new LockTag first log in to the web portal and then navigate to *Setup > LockTags*. A screen will display with a list of any LockTags already entered into the system. To add a new one click *New* in the left-hand-side actions menu. A simple form will display prompting to enter and save information for the new LockTag.

| User type       | Description                                                   |
|-----------------|---------------------------------------------------------------|
| Tag name        | A unique name for the tag. For example a LockTag called       |
|                 | #LeftCallingCard would have a name of 'LeftCallingCard'.      |
| Tag description | A user-friendly description to help users recognise this tag. |